The information presented in this publication has been carefully checked for reliability; however, no responsibility is assumed for inaccuracies. Specifications are subject to change without notice.

#### **Trademarks**

IBM, PC/AT, and PC/XT are trademarks of International Business Machines Corporation.

Intel and Pentium are trademarks of Intel Corporation.

AMD is a trademark of Advanced Micro Devices Inc.

Cyrix is a trademark of Cyrix Corporation.

IDT is a trademark of Integrated Devices Technology Corporation.

AMI is a trademark of American Megatrends Inc.

MS-DOS and WINDOWS NT are registered trademarks of Microsoft Corporation.

#### **Contents**

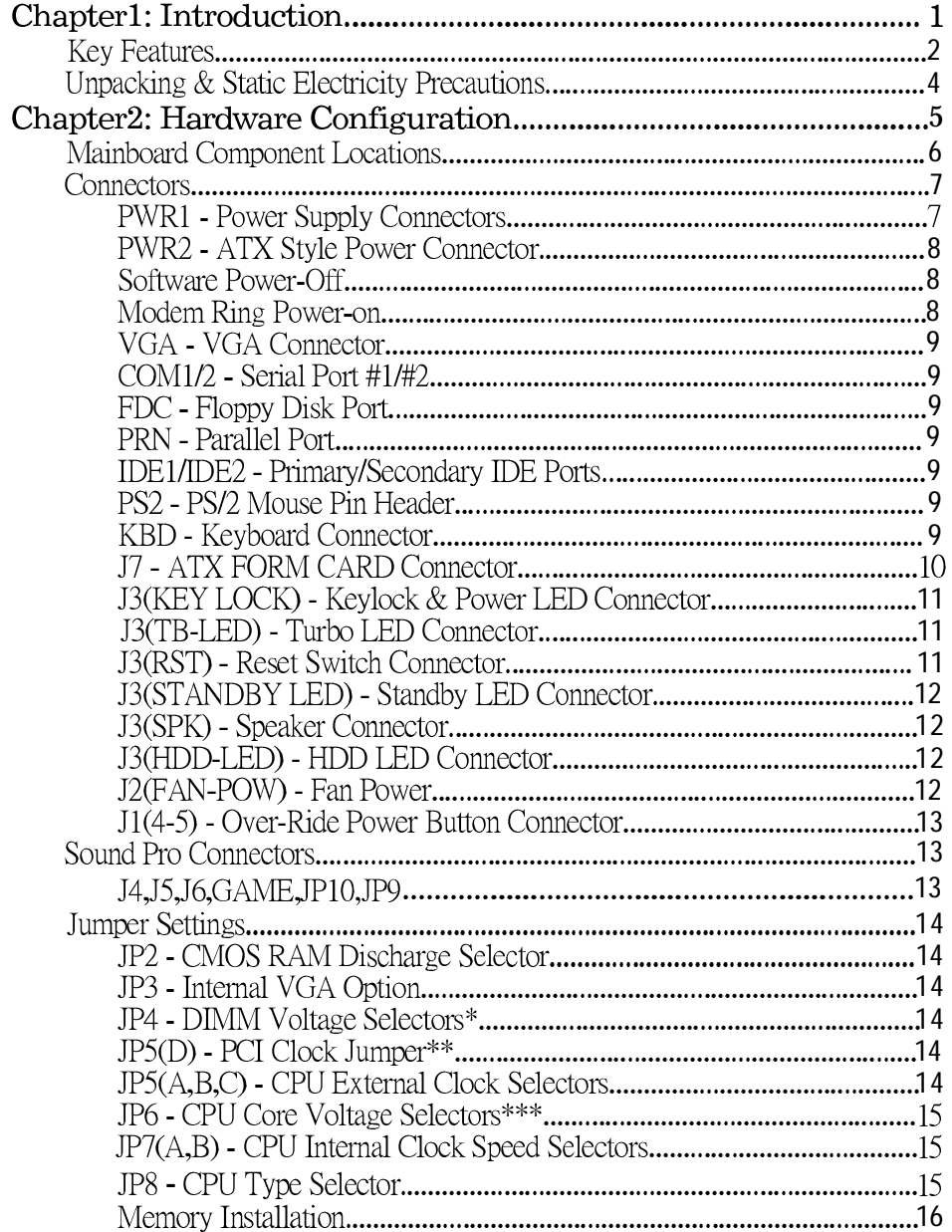

## ii

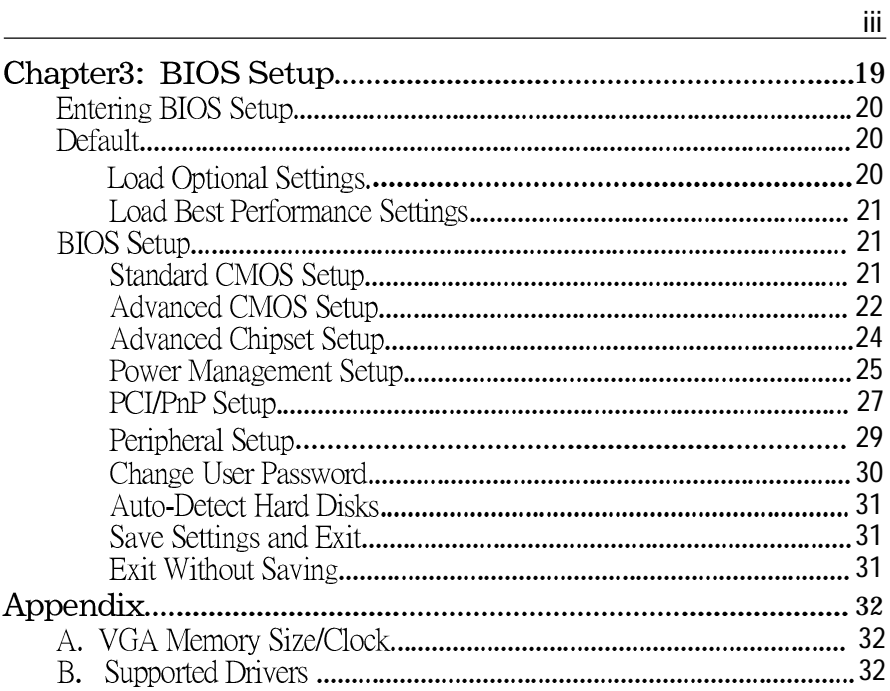

# **Chapter 1 Introduction**

This mainboard is a high-performance mainboard based on the advanced Pentium™ microprocessor and featuring PCI Local Bus and the high-end chipset. The mainboard offers a high degree of flexibility in configuration and is fully IBM PC/AT compatible.

#### **Key Features**

The advanced features of this mainboard include:

- 66MHz Advanced Graphic Port
- Supports either P54C/P55C Pentium™ (MMX) CPUs with 321-pin ZIF socket and Cyrix/IBM 6x86L/6x86MX (M2), AMD K6, IDT C6 Processors with External Clock Speed at 50/55/60/66/75/83 MHz;
- Supports 3 banks of FP/EDO SIMM/DIMM and SDRAM DIMM expandable memory up to 384MB;
- Four 72-pin SIMM sockets and two 168-pin DIMM sockets;
- Supports 64M-bit (16Mx4, 8Mx8, 4Mx16) technology DRAM/SDRAM;
- Supports onboard 64-bit 512KB L2 cache;
- Provides dual 20-pin ATX power connector and AT 12-pin power connector, and ATX power support Modem Ring On & Suspend Switch;
- Supports both ACPI and Legacy PMU;
- 4 PCI Local Bus slots and 3 16-bits ISA Bus slots, all 4 PCI slots support master mode;
- Supports Ultra DMA/33, PCI Bus Master IDE interface onboard with 2 connectors which support 4 IDE devices in 2 channels; the PCI IDE controller supports PIO Mode 0 to Mode 4 and Ultra DMA/33 at maximum transfer rate of 33MB/s and Bus Master IDE DMA Mode 2;
- System BIOS supports 4 IDE hard disk drives which do not need device driver for S/W application and the capacity of each hard disk can be larger than 528MB and up to 8.4 GB;

#### Introduction 3

- Onboard super Multi-I/O chip supports 2 serial ports with 16550 fast UART compatible, 1 parallel port with EPP and ECP capabilities, and one floppy disk drive interface;
- System BIOS supports Green feature function and "Plug & Play" Flash ROM;
- Supports PS/2 Mouse pin header;
- Supports ATX FORM CARD containing PS/2 Mouse, USB interface x 2, and Infrared connectors (optional):
- Supports embedded 64-bit VGA chip:
	- high performance 64-bit GUI accelerator with excellent video playback capability,
	- system memory shares up to 4MB with video buffer,
	- high resolution graphic modes 640x480/800x600/1024x768;
- Onboard Sound Pro supports:
	- Sound Blaster 16/PRO compatible with stereo voice up to 48KHz sampling rates,
	- **HRTF 3D Positional Audio Technology**,
	- **Windows Sound System ver 2.0 compatible,**
	- Windows 95/31 and DOS drivers supported,
	- **Accelerates Direct Sound 3D in Win95,**
	- Device supports: SB16, WSS, Game,
	- **HSP-23 Wavetable synthesizer,**
	- Full Duplex 16-bits CODEC with filters,
	- **High quality 3D sound(ON/OFF controllable)**,
	- **Auto switch the hardware between Windows Sound System and** Sound Blaster16,
	- Stereo Mixer supports analog mixing form CD-Audio, Line-In, supports digital mixing from Voice, FM/Wave-table and digital CD-Audio,
	- Supports 44.1K digital audio(SPDIF)IN.

#### 4 Chapter 1

Unpacking & Static Electricity Precautions

- This mainboard package contains the following items:
- 1. The mainboard
- 2. The device driver for this mainboard
- 3. This user's guide
- 4. Sound & Game ribbon cables/bracket
- 5. ATX Form Card (optional)

The mainboard is easily damaged by static electricity. Follow the precautions below while unpacking or installing the mainboard.

- 1. Do not remove the mainboard from its original package until you are ready to install it.
- 2. Before handling the mainboard, ground yourself by grasping an unpainted portion of the system's metal chassis.
- 3. Frequently ground yourself to discharge any static electric charge that may build up in your body while working on installation and/or configuration.
- 4. Remove the mainboard from its anti-static packaging and place it on a grounded surface, component side up.
- 5. Handle the mainboard by its edges or by the mounting bracket to avoid touching its components.
- 6. Check the mainboard for damage. If any integrated circuit appears loose, press carefully to seat it firmly in its socket.
- 7. Make sure that JP2 is set to Normal mode(pin 1-2)
- 8. Do not apply power if the mainboard appears damaged. If there is damage to the board contact your dealer immediately.

# **Chapter 2 Hardware Configuration**

Before you install this mainboard into the system chassis, you may find it convenient to first configure the mainboard's hardware. This chapter describes how to set jumpers and install memory modules, and where to attach components.

### 6 Chapter 2

### Mainboard Component Locations

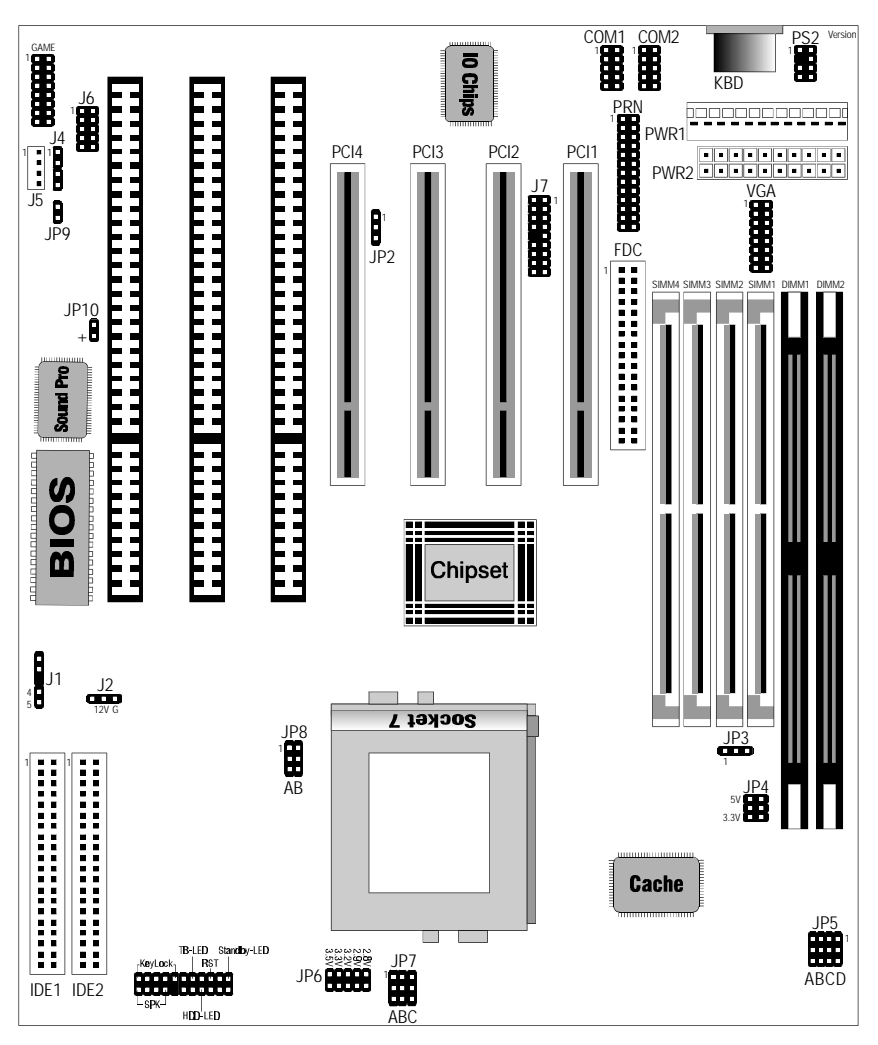

Figure 2-1. Mainboard Component Locations

#### **Connectors**

Attach system components and case devices to the mainboard via the mainboard connectors. A description of each connector and its connector pins follows. See Figure 2–1 for the location of the connectors on the mainboard.

*Note: Make sure that the power is turned off before making any connection to the board.*

#### **PWR1 – Power Supply Connectors**

The power supply connectors are two six-pin male header connectors. Plug the dual connectors from the power directly onto the board connectors. Most of power supply have two leads and each lead has six wires. Two of which are black, orient the connectors so that the black wires are in the middle.

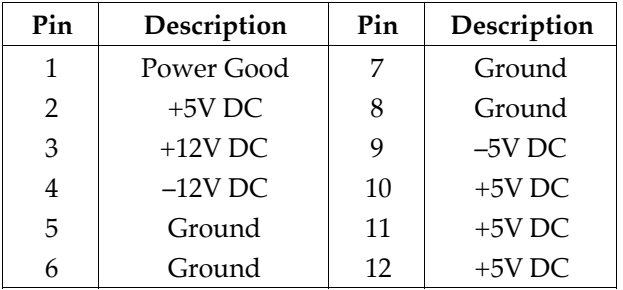

#### **PWR2 – ATX Style Power Connector**

The ATX power supply provides a single 20-pin connector.

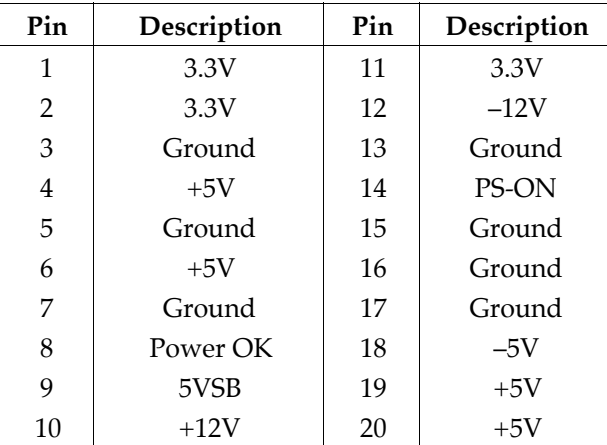

#### **Software Power-Off**

Follow the steps below to use the "Software Power-Off Control" function in Windows 95.

- 1. Click the **START** button on the Windows 95 task bar.
- 2. Select **Shut Down The Computer** to turn off the computer. The message **"It is now safe to turn off your computer."** will not be shown when using this function.

#### **Modem Ring Power-On**

While in Soft-off/Suspend state, if an external modem ring-up signal occurs, the system wakes up and can be remotely accessed. Make sure that the IRQ3 (COM2) option in the Power Management Setup menu is set to

### Hardware Configuration 9

Monitor and the Ring Active option is set to Enabled in the BIOS setup section (Refer to the Power Management section in Chapter 3.)

#### VGA - VGA Connector

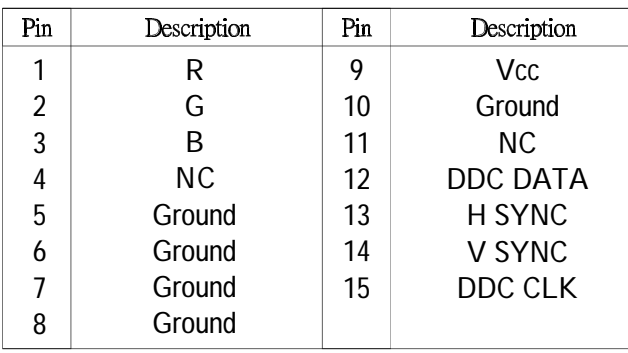

COM1/2 - Serial Port #1/#2

PRN - Parallel Port

FDC - Floppy Disk Port

IDE1/IDE2 - Peimary/Secondary IDE Ports

PS2 - PS/2 Mouse Pin Header

KBD - Keybord Connector

J7 - ATX FORM CARD Connector (1-4,10-13)-2 sets of Universal Serial Bus (USB)

|     | USB         | USB |             |  |
|-----|-------------|-----|-------------|--|
| Pin | Description | Pin | Description |  |
|     | $+5$ VDC    | 10  | $+5$ VDC    |  |
| 2   | Data -      | 11  | Data -      |  |
| 3   | Data +      | 12  | Data +      |  |
|     | Ground      | 13  | Ground      |  |

(5-6,15-16) - PS/2 Mouse

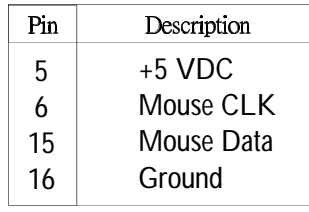

### (7-9,17-18) - Infrared

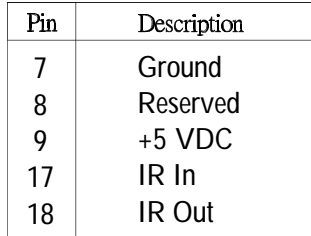

#### **J3 (KEY LOCK) – Keylock & Power LED Connector**

Keylock connector enables and disables the keyboard key-in function on the case.

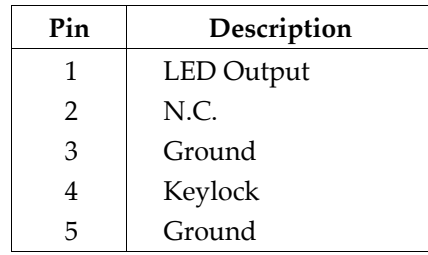

#### **J3 (TB-LED) – Turbo LED Connector**

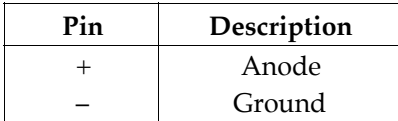

#### **J3 (RST) – Reset Switch Connector**

Attach the Reset push button cable to this connector.

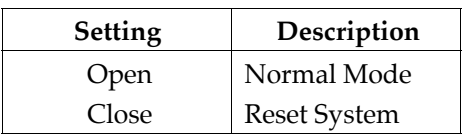

#### **J3 (STANDBY LED) – Standby LED Connector**

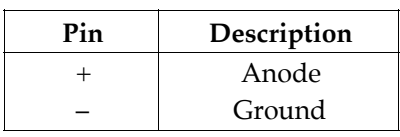

### **J3 (SPK) – Speaker Connector**

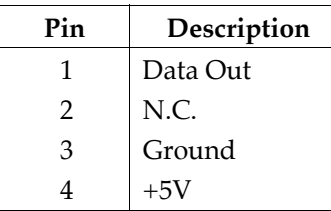

### **J3 (HDD-LED) – HDD LED Connector**

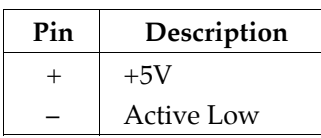

### **J2 (FAN-POW) – Fan Power**

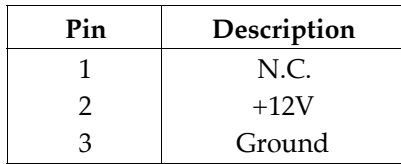

#### J1 ( 4-5)- Over-Ride Power Button Connector

When the system is off, push the power button to turn the system on.

When the system is on, push the power button rapidly to switch the system to the Suspend mode, and, by push and hold the button for more than 4 seconds to turn the system completely off.

When the system is in the Suspend mode, push the power button rapidly to turn the system on.

#### Sound Pro Connectors

J4/J5 - Analog Audio for Sony/Panasonic Connect to CD-ROM drive

J6 & GAME - Sound and Game Connectors Sound contains Line-in, MIC(Microphone), and Line-out(Speaker). Game connector is also the Joystic connector. Please connect J6 & GAME to the Sound & Game ribbon cable/bracket as follows:

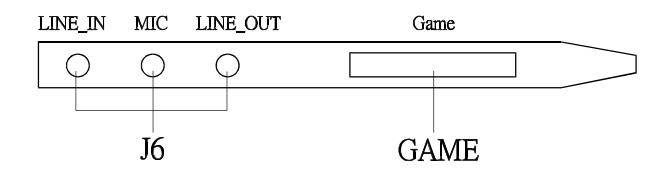

JP10 - Digital Audio Connect to CD-ROM drive.(It depends on CD-ROM drive)

JP9 - Microphone Type Jumper Close: Special type Open: Normal type

**14** *Chapter 2*

### **Jumper Settings**

#### **JP2 - CMOS RAM Clear Selector**

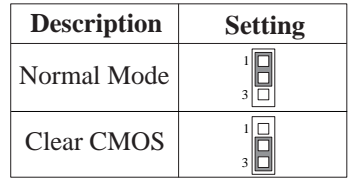

**Notice: This jumper is set on the "Clear CMOS" position when the mainboard is shipped and you need to set it to the "Normal" position in order for the mainboard perform properly.**

#### **JP4 - DIMM Voltage Selectors**

**JP3 - Internal VGA Selector**

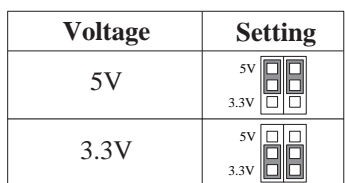

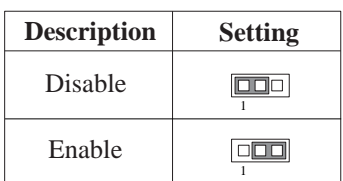

#### **JP5 (A,B,C,D) - CPU External Clock Selectors**

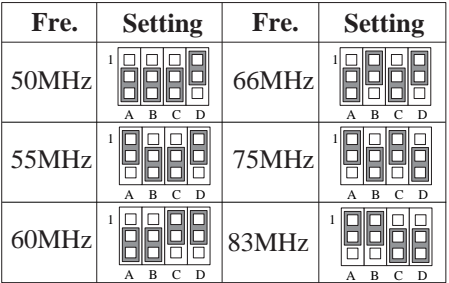

#### JP6 - CPU Core Voltage Selectors

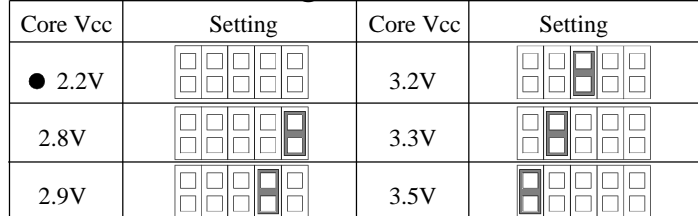

Note: The original jumper setting is for 2.5V. Now, it is changed into 2.2V,if there is a "BLACK LABEL" located around this jump.

#### JP7(A,B,C) - CPU Internal Clock Speed Selectors

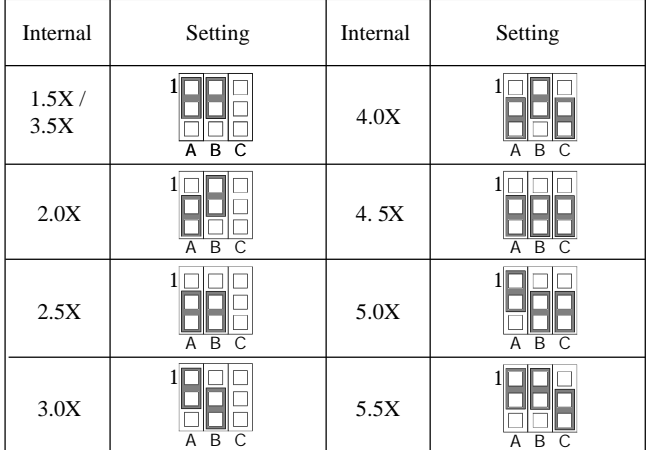

Note: The CPU speed is equal to CPU External Clock x CPU Internal Clock Speed.

#### JP8 - CPU Type Selector

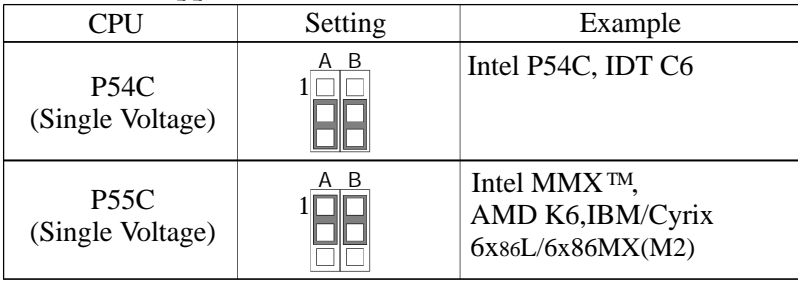

\* Jp4 must be set to 3.3v position for all Synchronous DRAM.<br>\*\* Jp5(D) must be set to 2-3 position only when the system is running at 75MHz.

#### **Memory Installation**

The mainboard lets you add up to 384MB of system memory through SIMM and DIMM sockets on the board. Four SIMM sockets on the mainboard are divided into two banks: Bank 0 and Bank 2. Each bank consists of two 72-pin SIMM modules, and two 168-pin DIMM sockets are divided into two banks: Bank 0 and Bank 1. The mainboard supports the following memory configurations, however, **the manufacture does not recommend the mixed mode DRAM usage**.

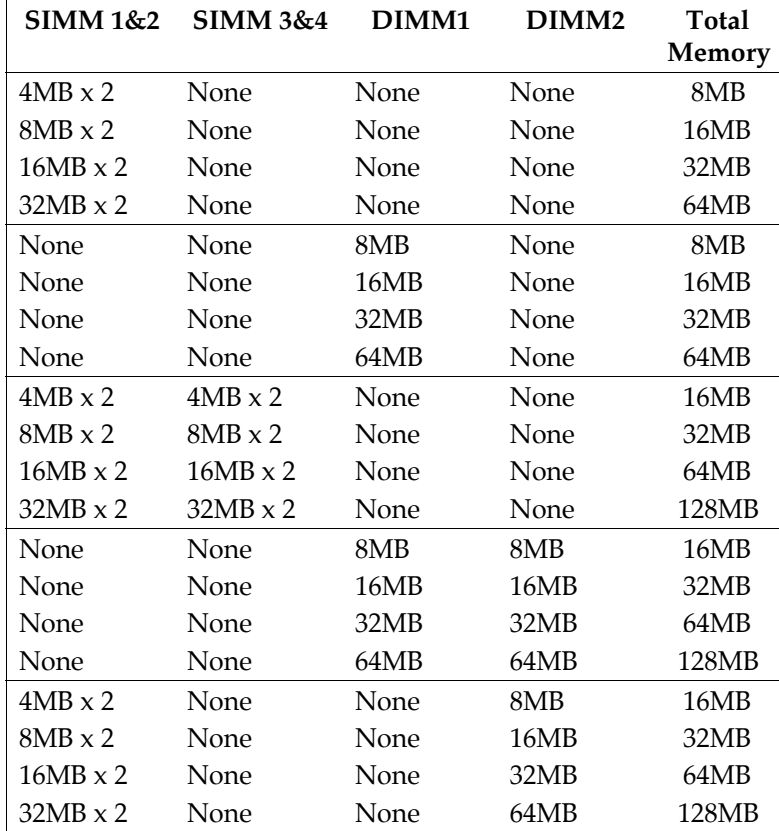

*Hardware Configuration* **17**

| SIMM 1&2        | <b>SIMM 3&amp;4</b> | DIMM1 | DIMM <sub>2</sub> | <b>Total</b><br>Memory |
|-----------------|---------------------|-------|-------------------|------------------------|
| $8MB \times 2$  | None                | None  | 8MB               | 24MB                   |
| $8MB \times 2$  | None                | None  | 16MB              | 32MB                   |
| $8MB \times 2$  | None                | None  | 32MB              | 48MB                   |
| $8MB \times 2$  | None                | None  | 64MB              | 80MB                   |
| $16MB \times 2$ | $4MB \times 2$      | None  | None              | 40MB                   |
| $16MB \times 2$ | $8MB \times 2$      | None  | None              | 48MB                   |
| $16MB \times 2$ | $16MB \times 2$     | None  | None              | 64MB                   |
| $16MB \times 2$ | $32MB \times 2$     | None  | None              | 96MB                   |
| $16MB \times 2$ | None                | None  | 8MB               | 40MB                   |
| $16MB \times 2$ | None                | None  | 16MB              | 48MB                   |
| $16MB \times 2$ | None                | None  | 32MB              | 64MB                   |
| $16MB \times 2$ | None                | None  | 64MB              | 96MB                   |
| $32MB \times 2$ | $4MB \times 2$      | None  | None              | 72MB                   |
| $32MB \times 2$ | $8MB \times 2$      | None  | None              | 80MB                   |
| $32MB \times 2$ | $16MB \times 2$     | None  | None              | 96MB                   |
| $32MB \times 2$ | $32MB \times 2$     | None  | None              | 128MB                  |
| $32MB \times 2$ | None                | None  | 8MB               | 72MB                   |
| $32MB \times 2$ | None                | None  | 16MB              | 80MB                   |
| $32MB \times 2$ | None                | None  | 32MB              | 96MB                   |
| $32MB \times 2$ | None                | None  | 64MB              | 128MB                  |
| None            | $32MB \times 2$     | 8MB   | 8MB               | 80MB                   |
| None            | 32MB x 2            | 16MB  | 16MB              | 96MB                   |
| None            | $32MB \times 2$     | 32MB  | 32MB              | 128MB                  |
| None            | $32MB \times 2$     | 64MB  | 64MB              | 192MB                  |
| $64MB \times 2$ | None                | None  | 8MB               | 136MB                  |
| $64MB \times 2$ | None                | None  | 16MB              | 144MB                  |
| $64MB \times 2$ | None                | None  | 32MB              | 160MB                  |
| $64MB \times 2$ | None                | None  | 64MB              | 192MB                  |

**18** *Chapter 2*

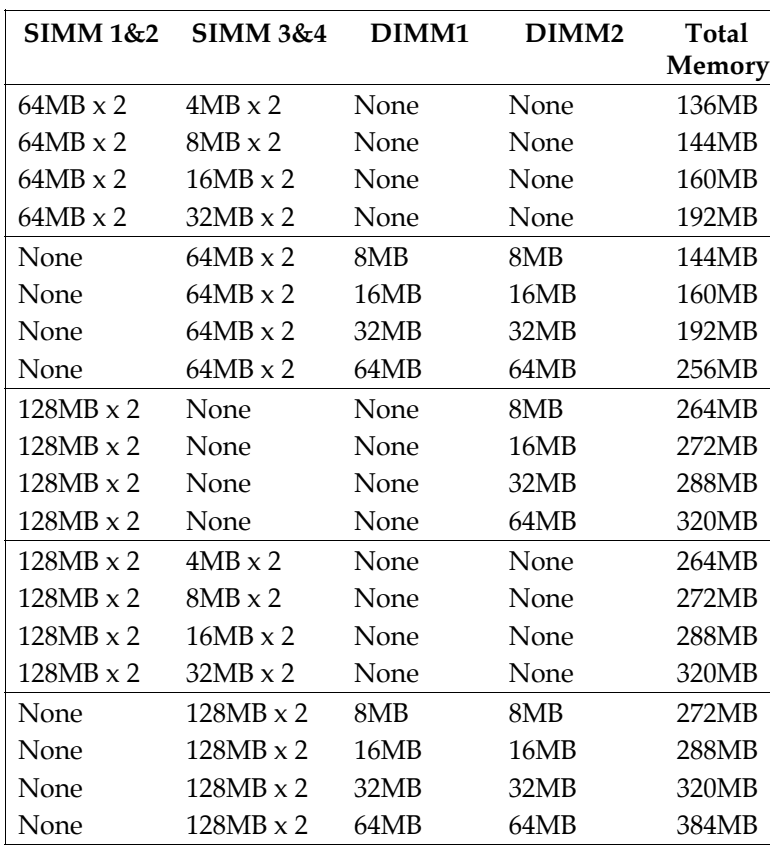

- *Notes: 1. Bank 0 (SIMM 1 & 2 and DIMM1) these two types of DRAM module can not be used at the same time.*
	- *2. If internal VGA is being used, the DRAM must be installed in Bank 0 (SIMM 1 & 2 or DIMM1).*
	- *3. The speed of all SIMMs and DIMM modules have to be faster than 70ns.*
	- *<sup>4</sup> Use 2 DRAM types: Fast Page Mode or Extend DATA Out (EDO) for SIMM socket.*
	- *5. Use 3 DRAM types: Fast Page Mode, Extend Data Out (EDO), or Synchronous DRAM (SDRAM) for DIMM socket.*
	- *6. Hold down the <Home> key for more than 5 seconds before powering on the system, if using the SDRAM of 2T CAS Latency.*

# **Chapter 3 BIOS Setup**

This chapter explains how to configure the mainboard's BIOS setup program. The setup program provided with the mainboard is the BIOS from AMI.

After you have configured the mainboard and have assembled the components, turn on the computer and run the software setup to ensure that the system information is correct.

The software setup of the system board is achieved through Basic Input-Output System (BIOS) programming. You use the BIOS setup program to tell the operating system what type of devices are connected to your system board.

The system setup is also called CMOS setup. Normally, you need to run system setup if either the hardware is not identical with information contained in the CMOS RAM, or if the CMOS RAM has lost power.

*Note: When installing newer BIOS into this mainboard, JP2 must be set to clear CMOS position for a moment then set back to Normal Mode or hold down the <End> key then power on to reboot the system.*

#### **Entering BIOS Setup**

To enter the BIOS Setup program:

- 1. Turn on or reboot the system. A screen appears with a series of diagnostic checks.
- 2. When "Hit <DEL> if you want to run SETUP" appears, press the <DEL> key to enter the BIOS setup program. The following screen appears:

AMIBIOS SIMPLE SETUP UTILITY - VERSION 1.03 (C)1997 American megatrends, Inc. All Rights Reserved

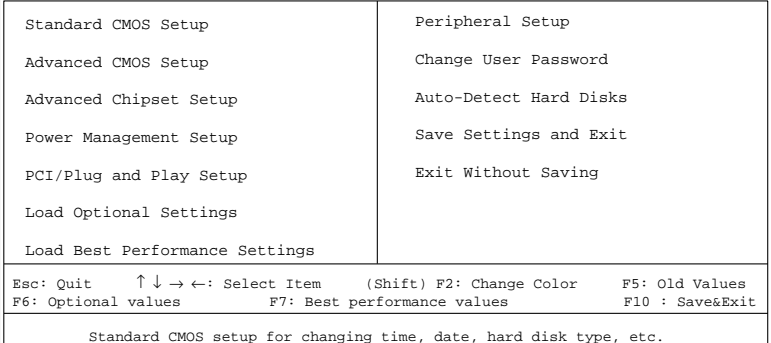

3. Use your keyboard to select option. Modify system parameters to reflect system options.

#### **Default**

Every option in BIOS Setup contains two default values: Load Optional Settings and Load Best Performance Settings.

#### **Load Optional Settings**

This option provides the optimum system settings for all devices and system features.

#### **Load Best Performance Settings**

This option provides the best performance settings for all devices and system features, but, the manufacturer is not guaranty that the system will run smoothly overnight for these devices.

#### **BIOS Setup**

#### **Standard CMOS Setup**

Choosing the Standard CMOS Setup from the BIOS Setup main menu. All Standard Setup options are described in this section.

- **Date/Time** Select the Date or Time option to change the date or time. The current date and time are displayed. Enter new values on proper position.
- **Pri Master Pri Slave Sec Master Sec Slave** Choose these options to configure the hard disk drive named in the option. When you click on an option, the following parameters are listed: Type, LBA Mode, Blk Mode, PIO Mode, and 32Bit Mode. All parameters relate to IDE drives except **Type**. Choose the **Type** parameter and select Auto BIOS automatically detects the IDE drive parameters and displays them. Choose on **LBA Mode** and choose *On* to enable support for IDE drives with capacities greater than 528MB. Click on **Blk Mode** and choose *On* to support IDE drives that use Blk Mode. Click on **32Bit Mode** and click on *On* to support IDE drives that permit 32-bit accesses.

 $31/y$ ", or 2.88MB  $31/y$ ".

360KB 51/4", 1.2MB 51/4", 720KB 31/2", 1.44MB

**Boot Sector Virus Protection** This option protects the boot sector and partition table of your hard disk against accidental modifications. Any attempt to write to them will cause the system to halt and continue or use a bootable none virus floppy disk to reboot and check your system. The default setting is "Disabled". This setting is recommended because that conflicts with new operating systems.

#### **Advanced CMOS Setup**

Choosing the Advanced CMOS Setup from the BIOS Setup main menu. All Advanced Setup options are described in this section.

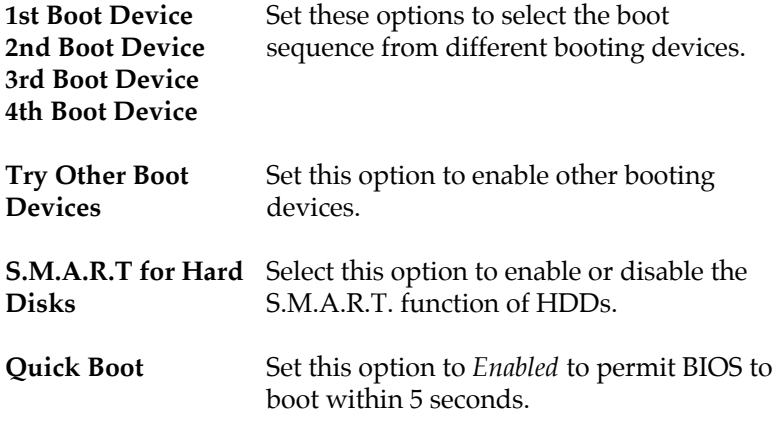

 $\overline{\phantom{a}}$ 

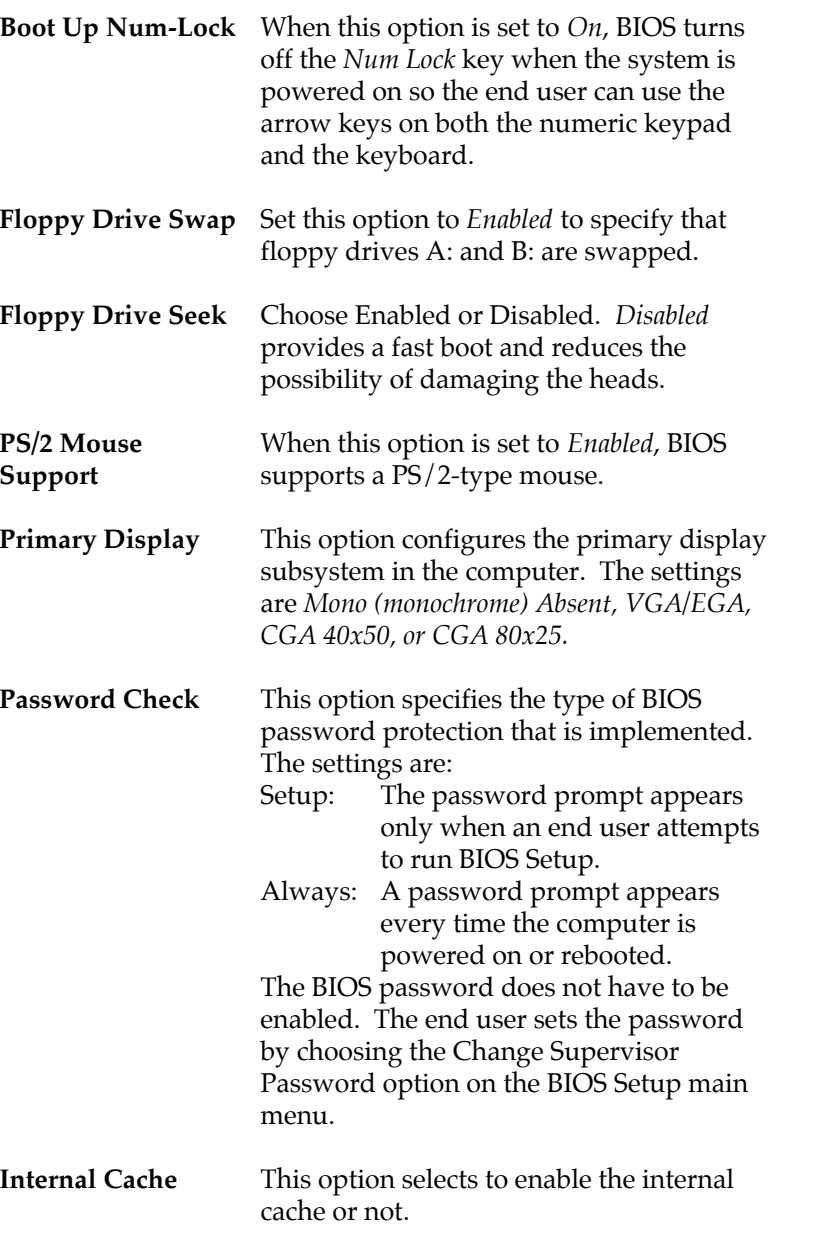

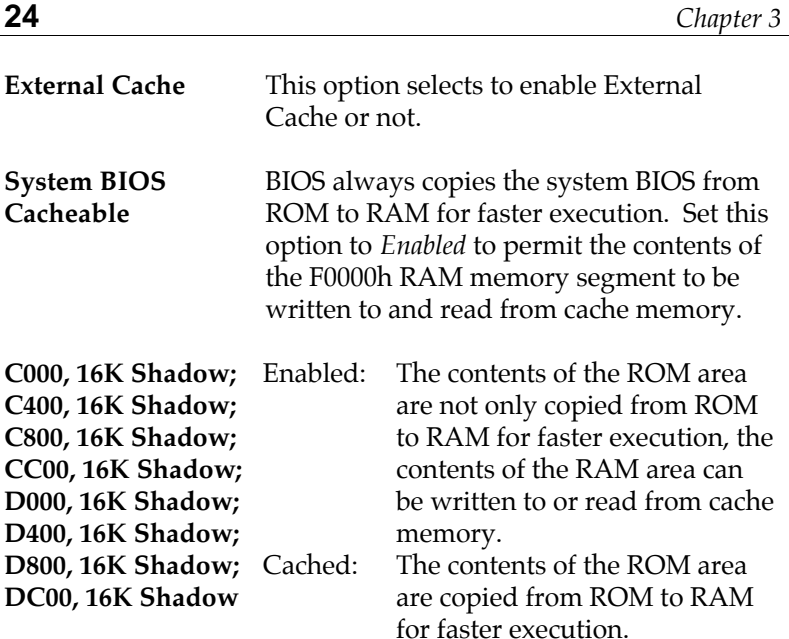

#### **Advanced Chipset Setup**

Choose the Advanced Chipset Setup from the BIOS Setup main menu. All Chipset Setup options are then displayed and are described in the following section:

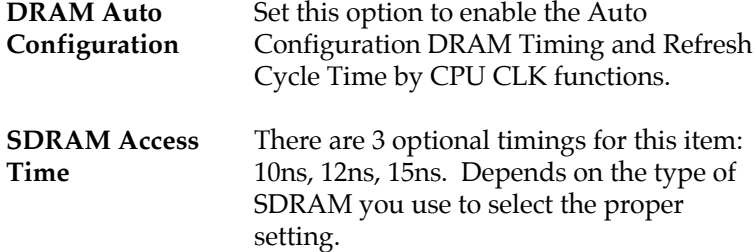

**EDO DRAM Access Time; FP DRAM Access Time** Choose either 60ns or 70ns. Depends on the type of DRAM you use to select the proper setting.

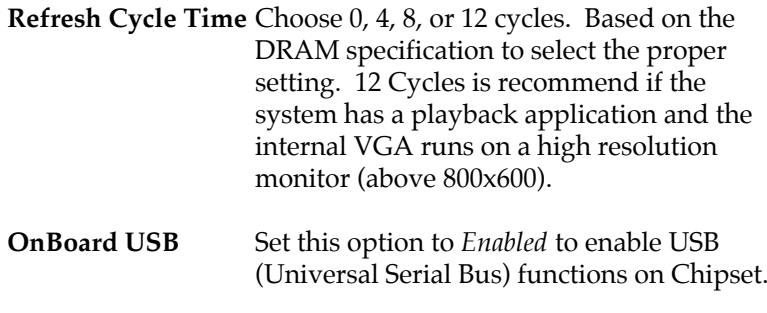

- **USB Function for DOS** Set this option to *Enabled* to enable the system BIOS USB (Universal Serial Bus) functions for DOS.
- **OnChip VGA** Set this option to *Enabled* to enable the VGA feature on the chipset.
- **VGA Shared Memory Size** When OnChip VGA is set to *Enabled*, the system must share memory with VGA.
- **VGA Frequency** Set this option to select the frequency of VGA shared memory. Choose 55MHz for Fast Page Mode DRAM and 65MHz for EDO DRAM. SDRAM will be synchronized with the system CLK.

#### **Power Management Setup**

Choosing the Power Management Setup from the BIOS Setup main menu.

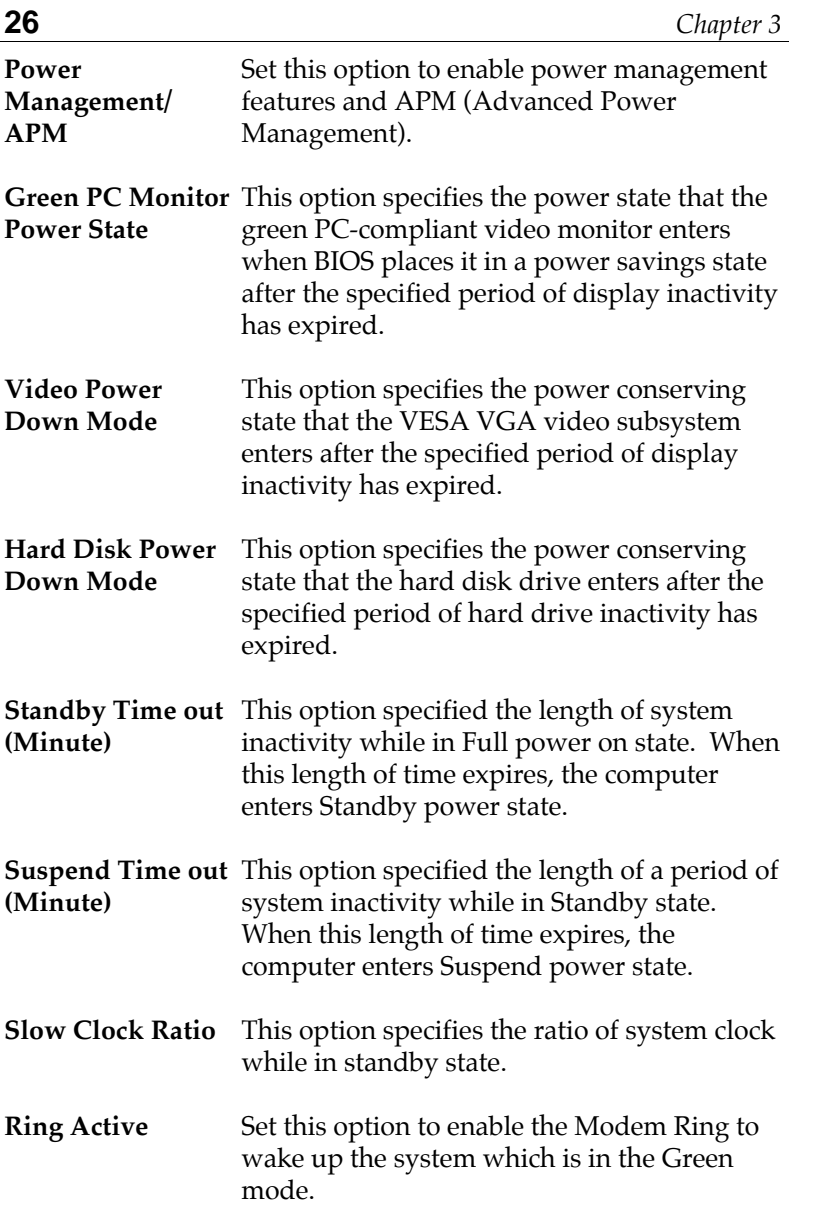

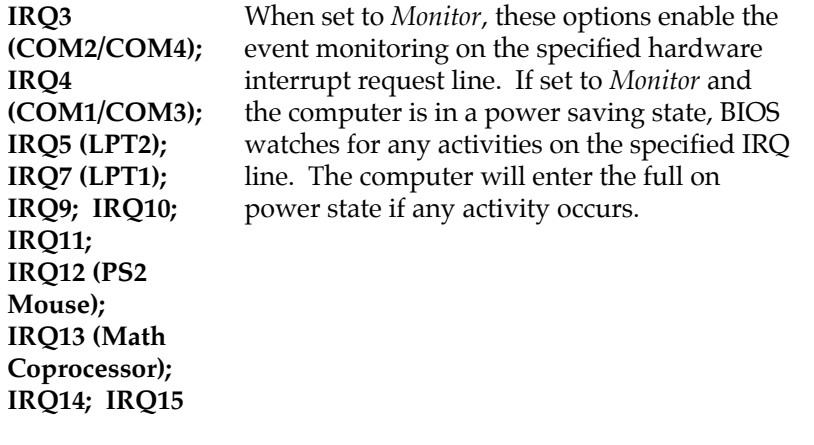

**Soft Off by Power** This option specifies the "operation" of Soft **Button** Off by Power Button.

#### **PCI/PnP Setup**

Choose the PCI/Plug and Play Setup from the BIOS Setup main menu.

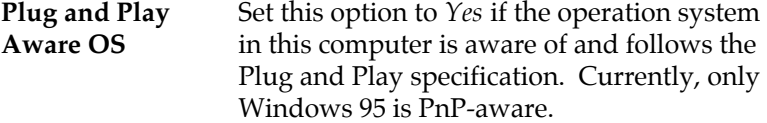

**PCI Latency Timer** This option specifies the latency timings (in **(PCI Clocks)** PCI clocks) for all PCI devices on the PCI bus.

**PCI VGA Palette** When this option is set to Enabled, multiple **Snoop** VGA devices operating on different buses can handle data from the CPU on each set of palette registers on every video device. Bit 5 of the command register in the PCI device configuration space is the VGA Palette Snoop bit (0 is disabled).

**Offboard PCI IDE** This option specifies if an offboard PCI IDE **Card** controller adapter card is installed in the computer. You must specify the PCI expansion slot on the motherboard where the offboard PCI IDE controller is installed. If an offboard PCI IDE controller is used, the onboard IDE controller is automatically disabled. If an offboard PCI IDE controller adapter card is installed in the computer, you must also set the **Offboard PCI IDE Primary IRQ** and **Offboard PCI IDE Secondary IRQ** options.

**Offboard PCI IDE** These options specify the PCI interrupt used **Primary IRQ; Offboard PCI IDE** the offboard PCI IDE controller. **Secondary IRQ** by the Primary (or secondary) IDE channel on

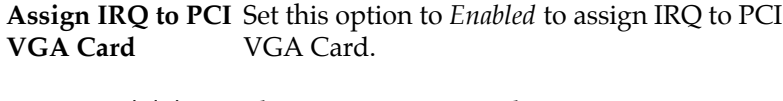

- **PCI Slot 1/2/3/4 IRQ Priority;** These options specify the priority IRQ to be used for any PCI devices installed in PCI expansion slots 1 through 4.
- **DMA Channel 0, 1, 3, 5, 6, 7** These options specify the bus that the specified DMA channel is used on.

**IRQ3, 4, 5, 7, 9, 10,** These options specify the bus that the

**11, 12, 14, 15** specified IRQ line is used on. These options allow you to reserve IRQs for legacy ISA adapter cards. However, IRQ12 option will be disappeared while PS/2 Mouse Support option in the Advanced CMOS Setup is set to *Enabled*.

*BIOS Setup* **29**

#### **Peripheral Setup**

Choose the Peripheral Setup from the BIOS Setup main menu.

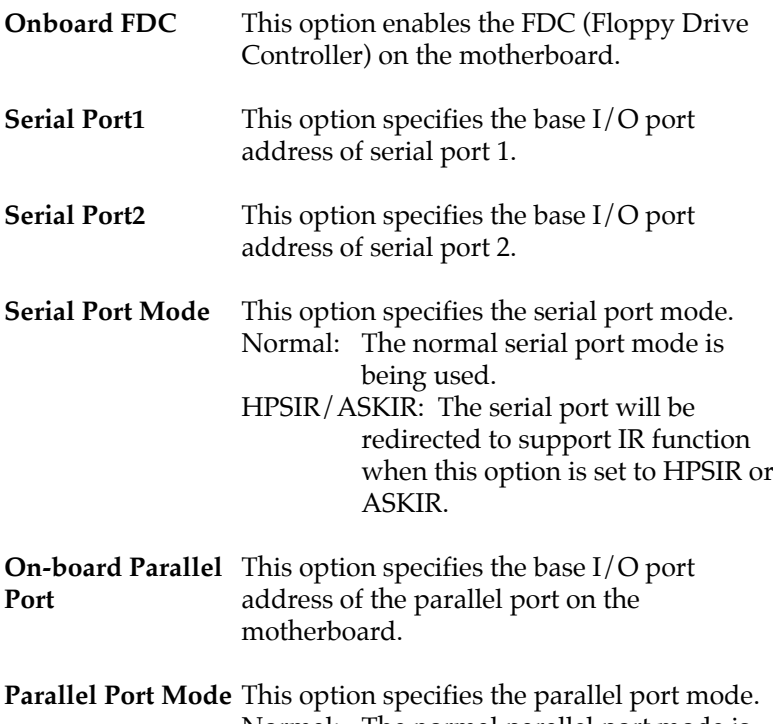

Normal: The normal parallel port mode is used.

EPP: The parallel port can be used with devices that adhere to the Enhanced Parallel Port (EPP) specification. EPP uses the existing parallel port signals to provide asymmetric bi-directional data transfer driven by the host device.

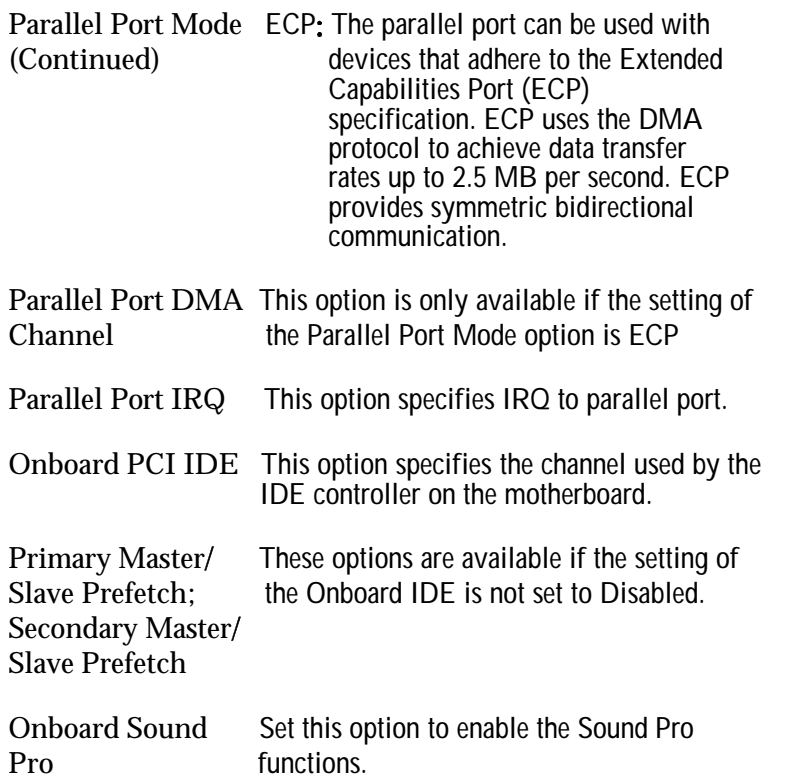

#### **Change User Password**

This item lets you configure the system password and that is required every time the system boots or an attempt is made to enter the Setup program .The password cannot be longer than six characters.

Note: Keep a record of your new password in a safe place. If you forget or lose the password, the only way to access the system is to discharge CMOS RAM by using jumper JP2.

#### **Auto-Detect Hard Disks**

If your system has an IDE hard drive, you can use this item to detect its parameters and automatically enter them into the Standard CMOS Setup. This item is set up to auto detect as many as four IDE devices.

#### **Save Settings and Exit**

Select this item to save the values modified during the current session and then exit the BIOS setup program.

#### **Exit Without Saving**

Select this item to exit the BIOS setup program without saving the values modified during the current session.

#### Appendix

A. VGA Memory Size/Clock

This function determines the amount of DRAM to be used by the VGA accelerator. The video memory required for each resolution are shown in the table below:

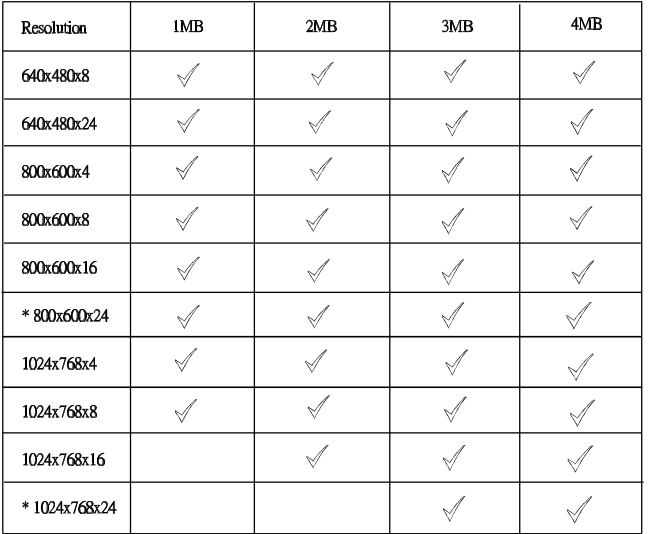

\* If you want run on the high resolution VGA mode that depend on your DRAM speed. The EDO 60ns DRAM or higher is recommend.

- B. Supported Drivers
	- 1 IDE (CD-ROM):\Ide\M571\Win95 -- for Windows 95 . (CD-ROM):\Ide\M571\NT -- for Windows NT
	- 2. VGA (CD-ROM):\Vga\M571\Win95 -- for Windows 95 (CD-ROM):\Vga\M571\Winnt -- for Windows NT
	- 3. USB support (CD-ROM):\Usb
	- 4 Sound Pro (CD-ROM):\Sound\Soundpro\Driver .